## 如何選課

- 初選 課表模式
- 1. 學生利用學號與身分證字號末九碼登入系統,學生若輸入錯誤密碼將會被 拒絕進入本系統。

※密碼是身份證字號-末 9 碼

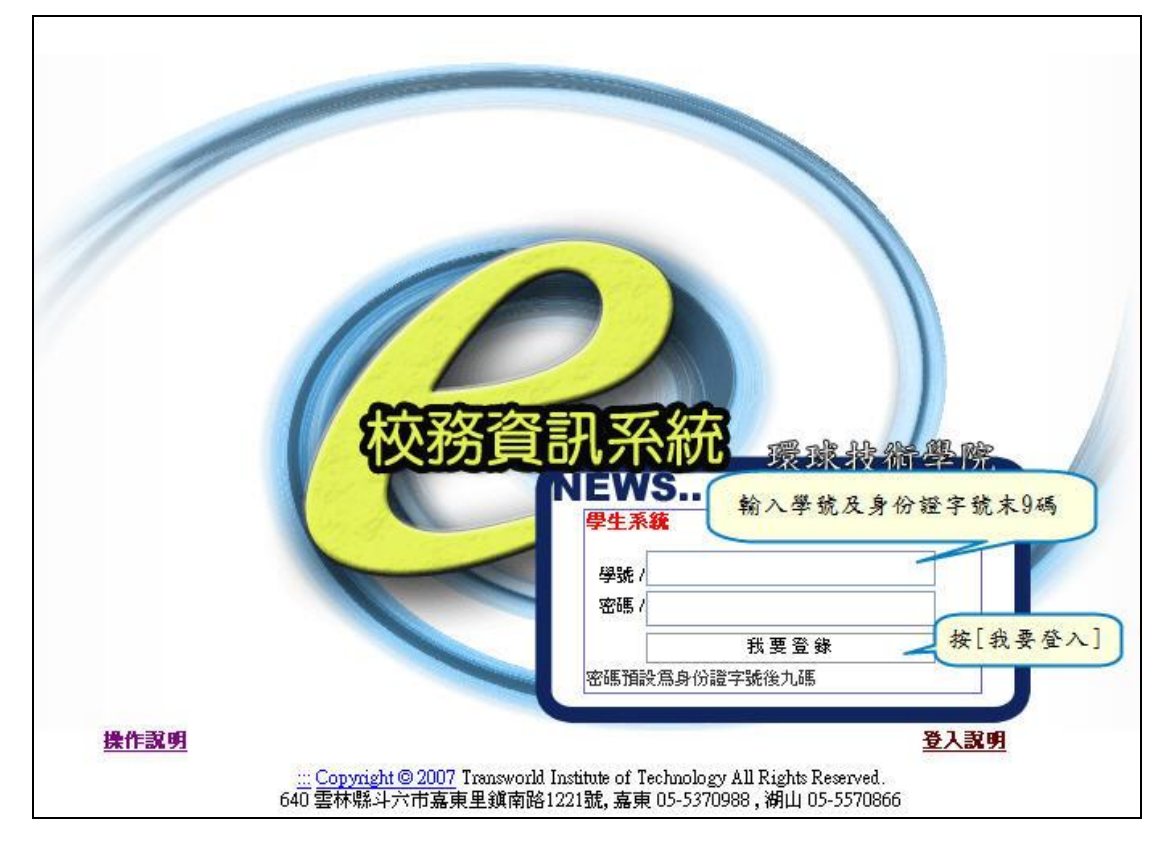

2. 登入後

甲、可按 ■ --將右方框架隱藏

乙、可按日 -- 將左方選單隱藏

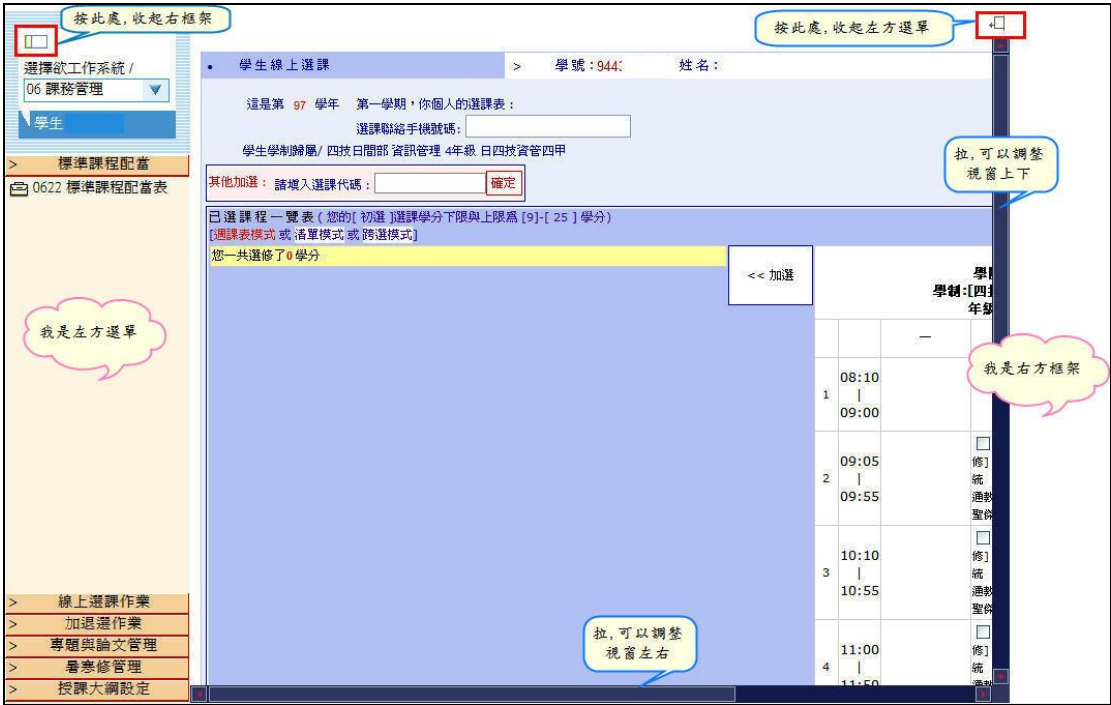

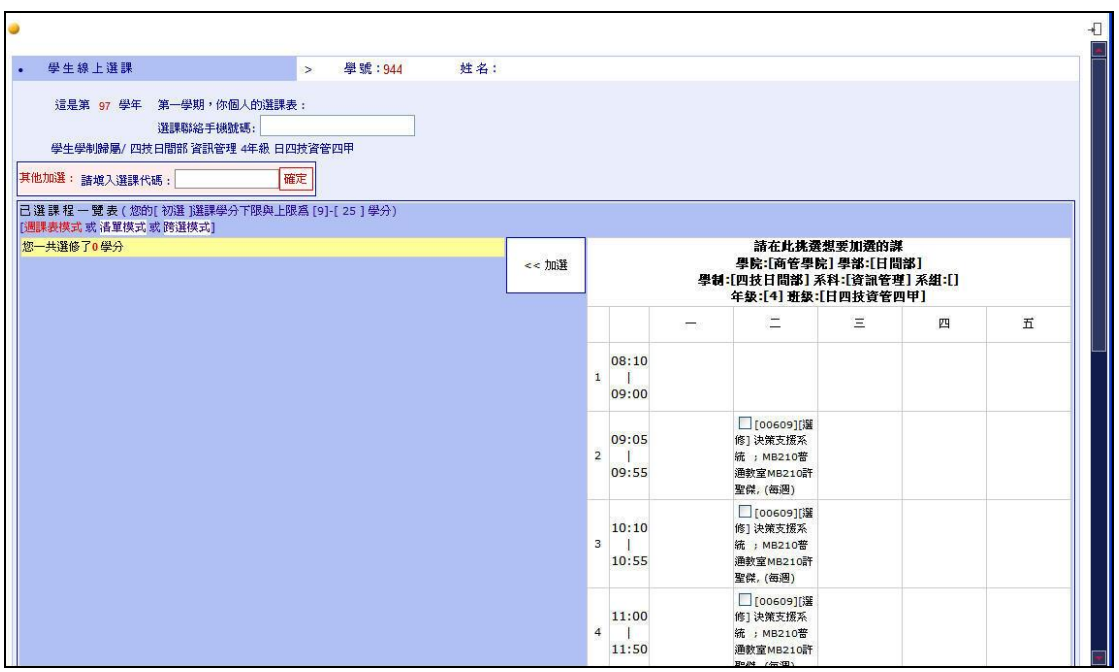

## 3. 填入連絡電話

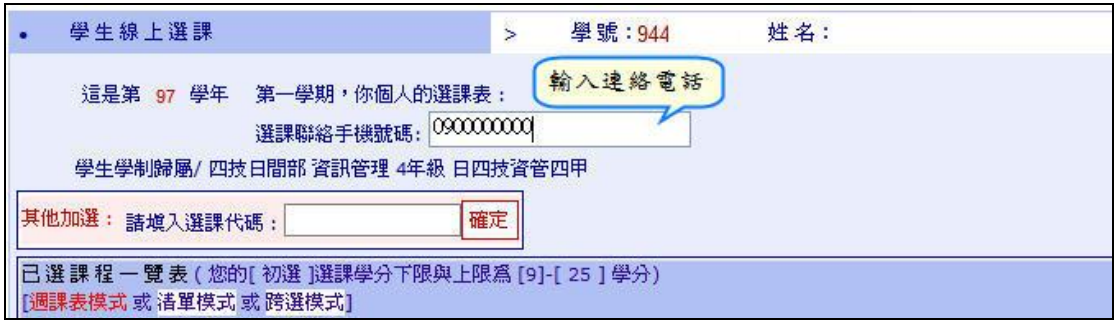

4. 在左方課表所列的課程中,勾選想修的課程 →按[加選]按鈕,進行選課動 作。

※注意:右上方選課結果之訊息—確認選課成功。

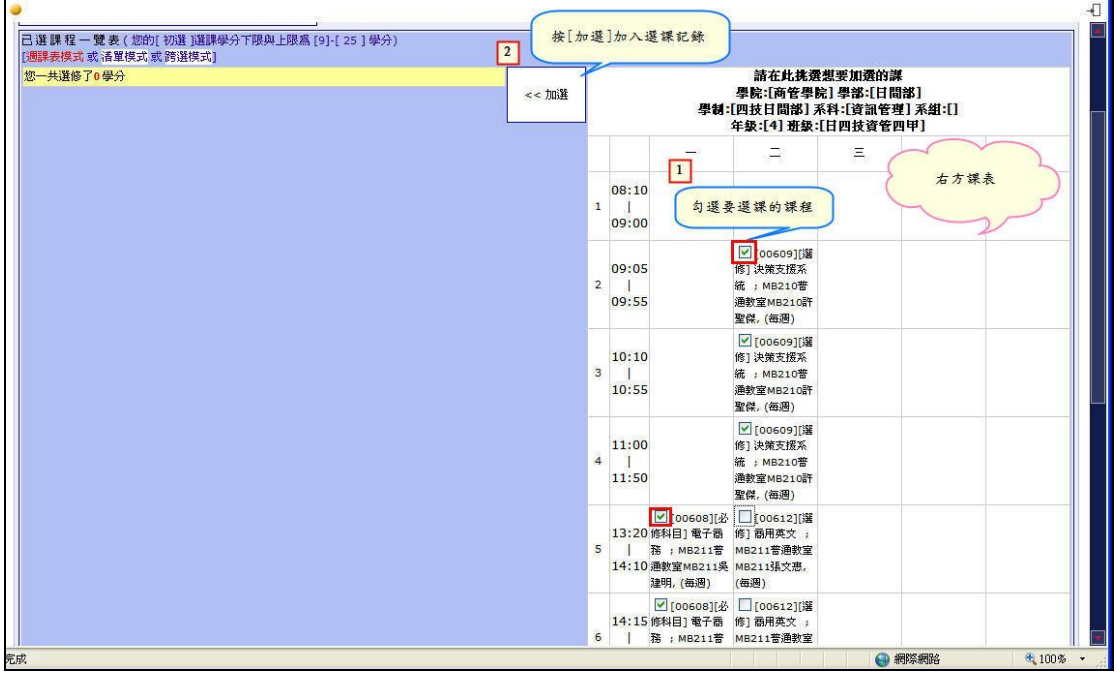

5. 退選一在左方個人課表所列的課程中點選 $\boxtimes$ , 進行退選動作。 ※注意:右上方退選結果之訊息—確認退選是否成功。

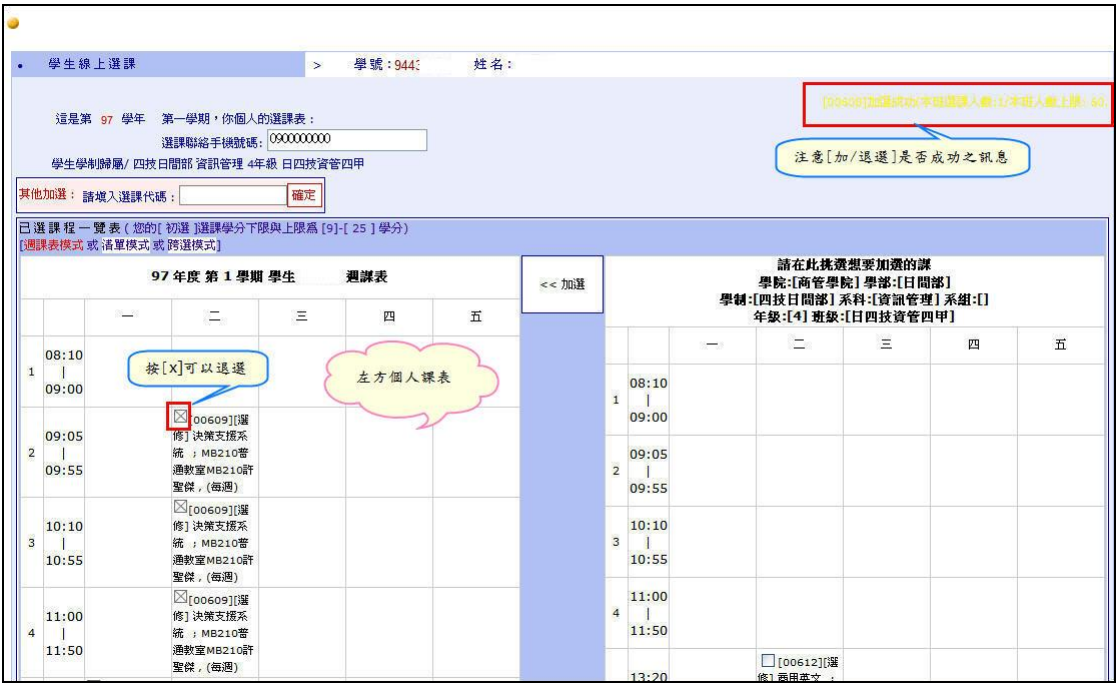

## 6. 選課完成後,下拉視窗,點選列印我的週課表。

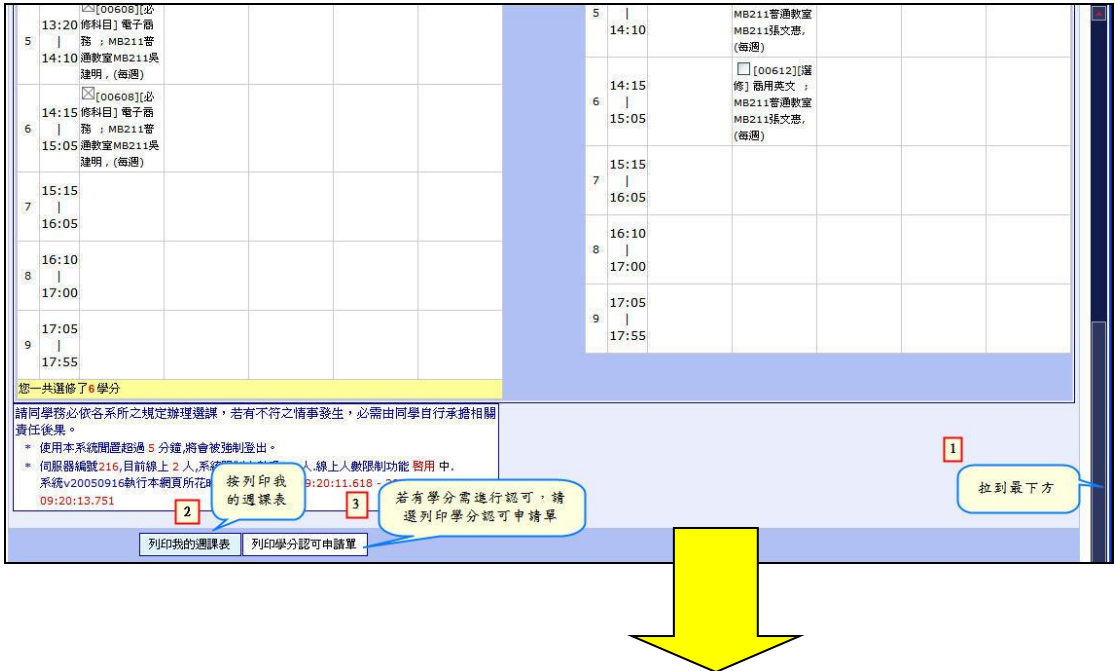

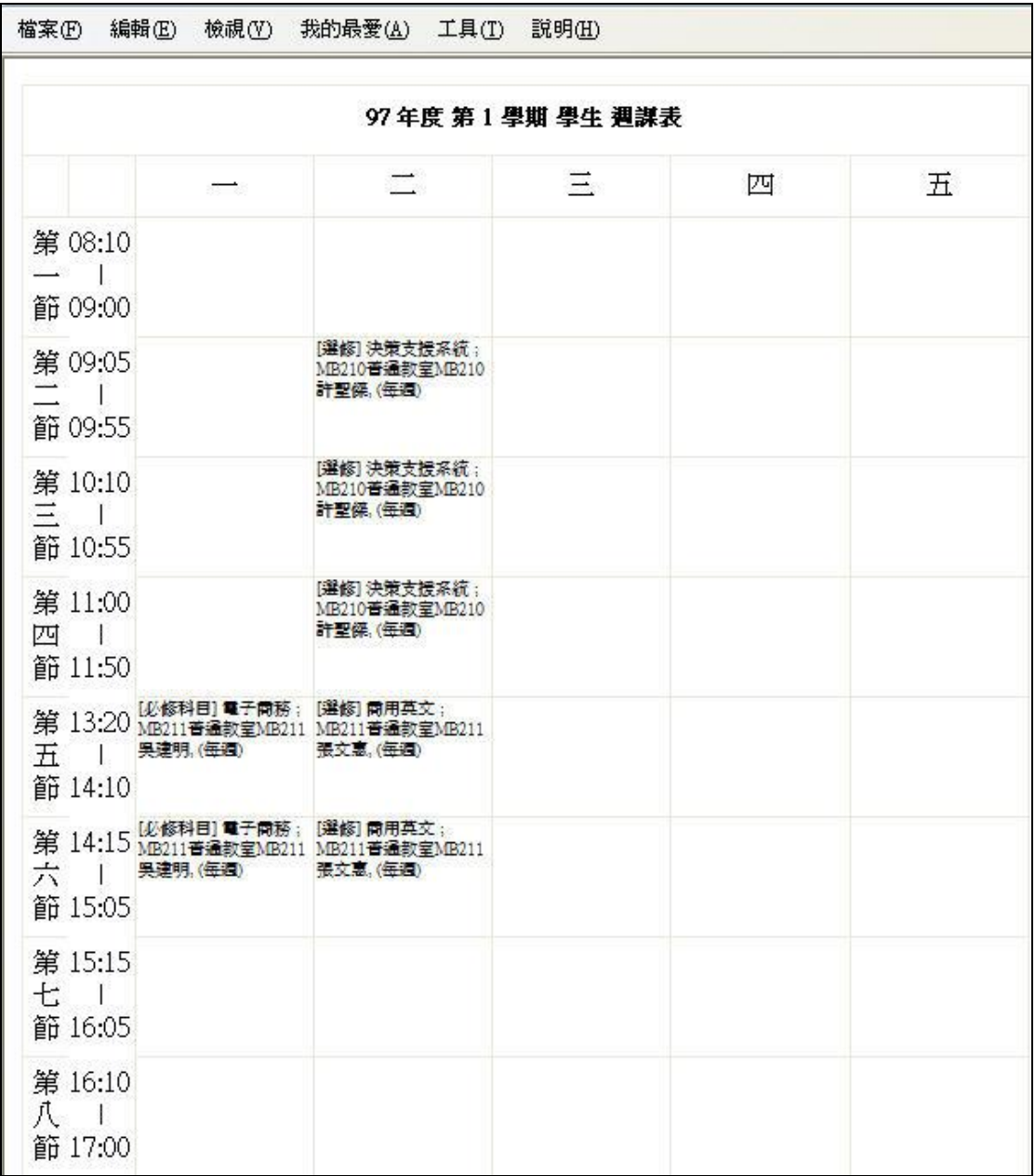